# Ändern des Wireless-Kanals auf einem Cisco Small Business VoIP-Router  $\overline{\phantom{a}}$

# Inhalt

**[Einführung](#page-0-0)** Wie kann ich den Kanal meines Wireless-Netzwerks auf einem Cisco Small Business VoIP-Router ändern? [Zugehörige Informationen](#page-1-0)

### <span id="page-0-0"></span>**Einführung** Ξ

Dieser Artikel ist nur einer von mehreren Serien, um Sie bei der Einrichtung, Fehlerbehebung und Wartung von Cisco Small Business-Produkten zu unterstützen.

#### F. Wie kann ich den Kanal meines Wireless-Netzwerks auf einem Cisco Small Business VoIP-Router ändern? Antwort:

Viele Wireless-Produkte in den USA werden mit einem Standard-Channel von 6 ausgeliefert, z. B. mit dem Cisco Small Business-Router. Wenn Störungen durch andere Geräte auftreten, wechseln Sie die Kanäle, um diese Störungen zu vermeiden. Um den Kanal zu ändern, den Ihr Wireless-Netzwerk verwendet, rufen Sie die webbasierte Setup-Seite des Routers auf.

#### Ändern des Kanals des Routers

#### Schritt 1:

Rufen Sie die webbasierte Setup-Seite des Routers auf. Anweisungen hierzu erhalten Sie [hier](../../../../en/US/products/ps10024/products_qanda_item09186a0080a35691.shtml).

#### Schritt 2:

Wenn die webbasierte Setup-Seite des Routers angezeigt wird, klicken Sie auf Wireless.

#### Schritt 3:

Suchen Sie nach Wireless Channel, und ändern Sie diesen in den gewünschten Kanal. Die empfohlenen Kanäle sind 1, 6 oder 11, da sie nicht überlappende Kanäle sind.

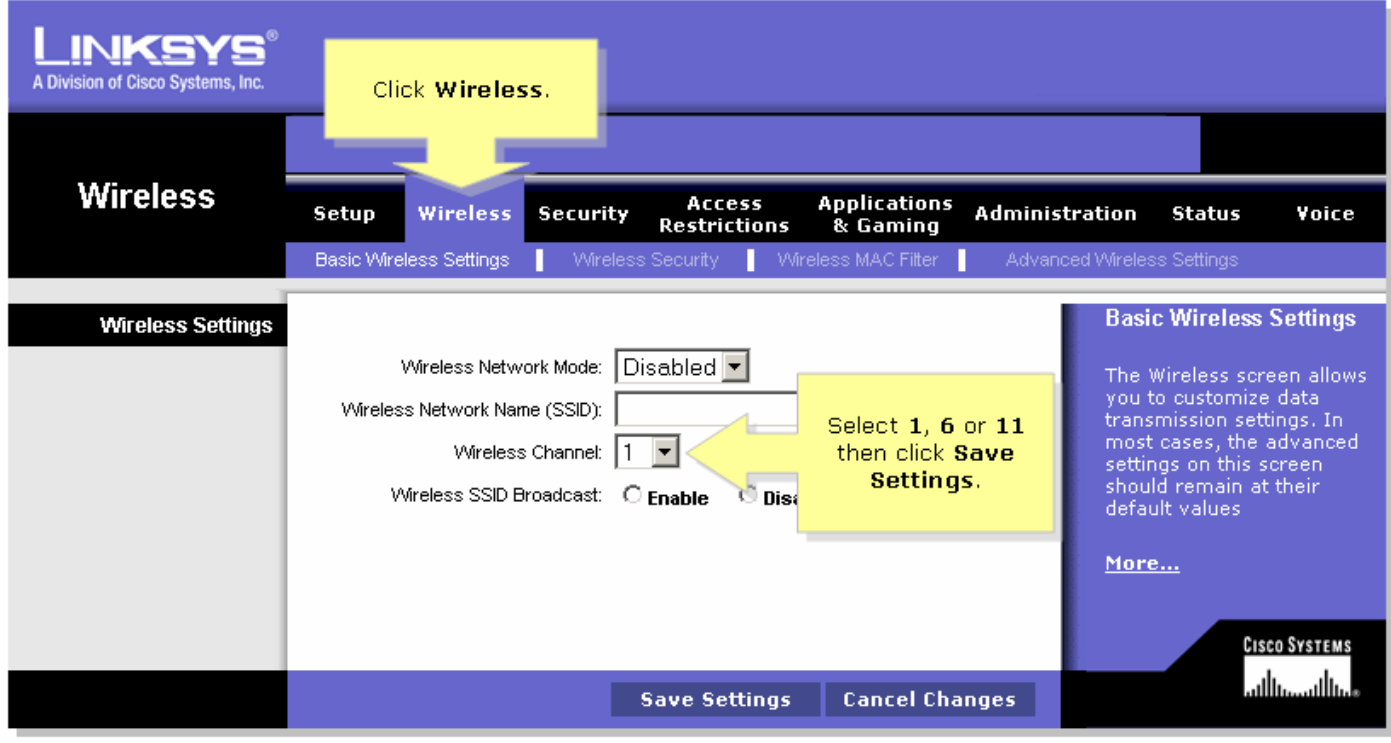

#### Schritt 4:

Klicken Sie <sup>Save Settings</sup>

## <span id="page-1-0"></span>Zugehörige Informationen Ξ

**• [Technischer Support und Dokumentation für Cisco Systeme](//www.cisco.com/cisco/web/support/index.html)**